## **【JAPAN UMPIRE】 審判員資料**

2024/04/08 Vol.2.1

#### ⚫ **内容**

- 1. ライセンスカードの登録
- 2. DARTSLIVE SPORTS アプリのインストール
- 3. ユニフォーム貸出
- 4. マシン操作方法・試合進行手順
- 5. スコアシート記入方法
- 6. トラブルシューティング・注意点

### **1. ライセンスカードの登録**

初回審判員活動参加時に、ライセンスカードを配布いたします。

- ① ライセンス ID が刻印されていることを**ご確認**ください。 →次回審判員活動エントリーにご利用ください。仮 ID は不要となります。
- ② 「UMPIRE NAME」欄に審判員の**本名をご記入**ください。 ※事前にご用意いただいたテプラなどの貼り付けでも構いません。
- ③ ダーツライブカードを**アカウントにご登録**ください。 ※お手持ちのアカウントでも、新規作成したアカウントでも問題ございません。 ※通常のダーツライブカード同様、ダーツプレイにご利用いただいて問題ございません。
- ▼ダーツライブアカウント登録ページ(新規登録の場合)

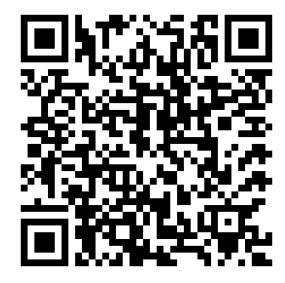

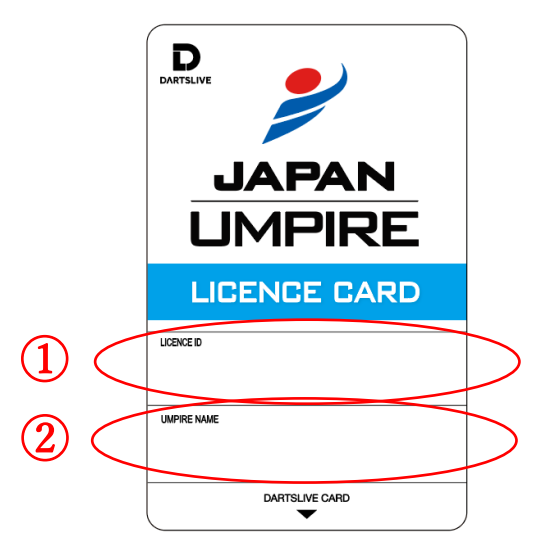

# **2. DARTSLIVE SPORTS アプリのインストール**

JAPAN では DARTSLIVE SPORTS アプリ(以下 SPORTS アプリ)による試合進行がおこなわれます。 PUSH 通知による審判呼び出しや QR コード読み取りによる試合進行の為、SPORTS アプリのインストールをお願いい たします。

① ダーツライブスポーツアプリをご自身のスマートフォン端末にインストールしてください。

② 「1.ライセンスカードの登録」にて登録したカード情報を入力し、ログインをお願いいたします。

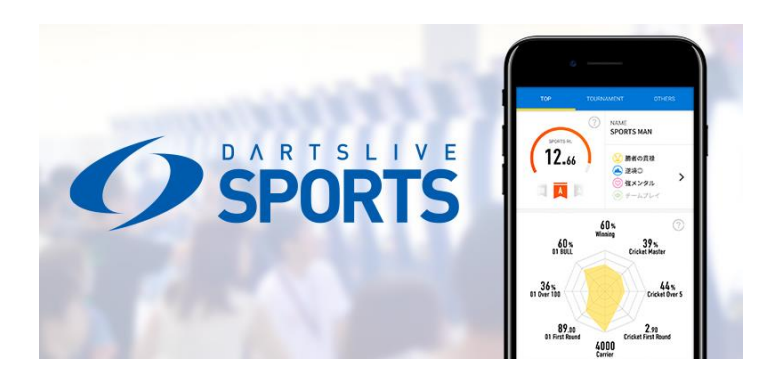

▼【DARTSLIVE SPORTS アプリ】インストール QR (左:App Store、右:Google Play)

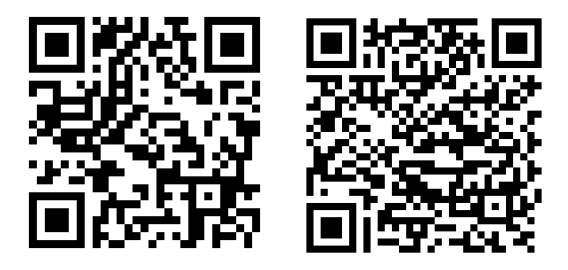

# **3. ユニフォームの貸出**

・審判員活動時は、指定のユニフォームの着用をお願いします。

・ユニフォームは JAPAN コントロールにて当日貸出をおこなわせていただきます。

・審判員活動エントリー時にお伺いしたユニフォームサイズを貸出いたします。

※場合により、ご希望のサイズより大きいサイズの貸出となる場合がございます。予めご了承ください。

▼ご用意のサイズ

M、L、XL、XXL、3XL、5XL

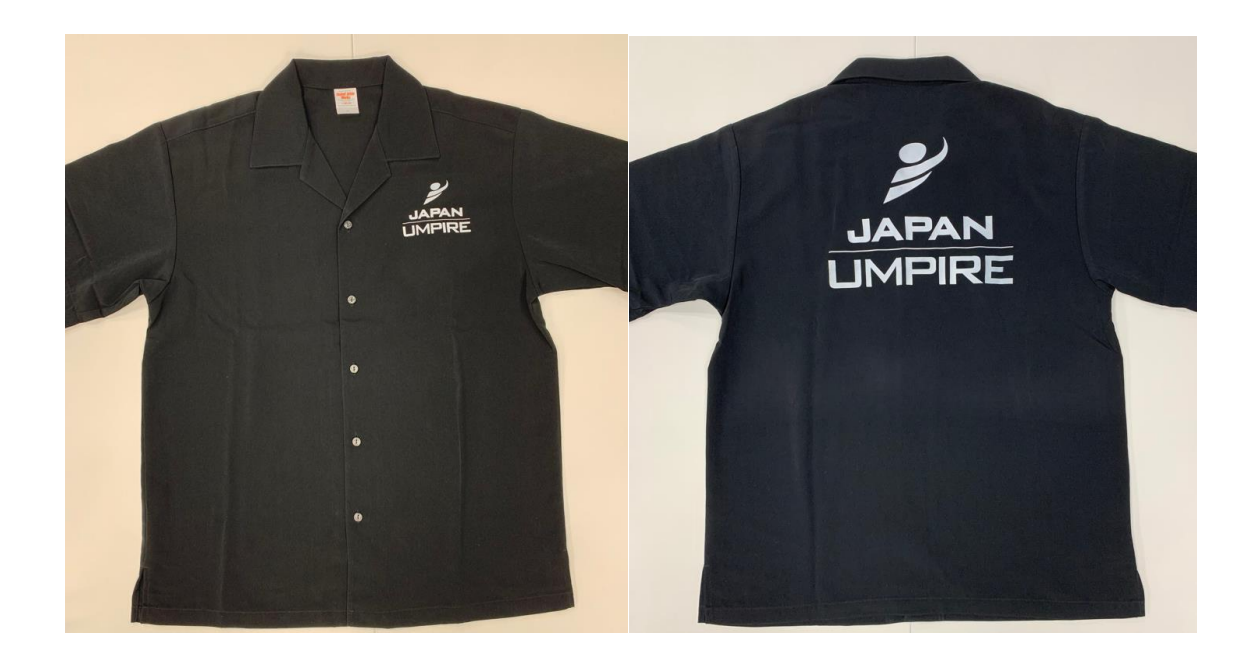

・審判対応中に、ユニフォームの上に上着を着用することは基本的に認められていません。 ※会場内の気温の問題によりJAPAN実行委員会が許可した場合はこの限りではありません。 ※アンダーシャツなどを予めご用意いただくことを推奨いたします。

## **4. マシン操作方法・試合進行手順**

JAPAN では、DARTSLIVE3、及び DARTSLIVE2EX が公式ダーツマシンとなります。 公式ダーツマシンに搭載されている「JAPAN モード」を使用いたします。 こちらでは、マシン操作・進行手順についてご説明いたします。

●DARTSLIVE2EXでの操作・試合開始方法

- 1. 基本操作
	- (ア) 両選手のダーツライブカードがマシンのスロットに挿入されているかご確認ください。
	- (イ) ●CHANGE ボタンで選択し、●START ボタンで決定します。
	- (ウ) 該当ゲームを●CHANGE ボタンで選択し、プレイ人数に応じた●START ボタンでゲームを開始しま す。
- 2. JAPAN モードの選択・ゲーム開始
	- (ア) DARTSLIVE2 のシンプルメニューから「JAPAN」は●START ボタン(P1)で決定、「JAPAN LADIES」は●START ボタン(P2)で決定後、さらに●START ボタン(P2)で決定します。

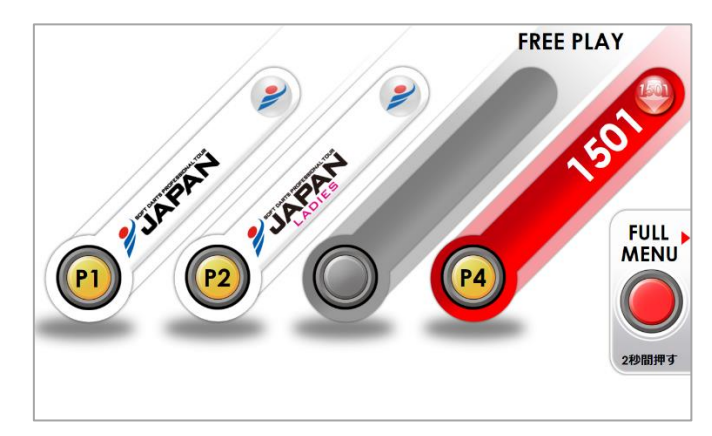

- (イ) 試合に合わせてゲームフォーマットを選択し、●START ボタン(P2)で決定します。
	- ① JAPAN セパレートブル Division2:予選ラウンドロビン~予選トーナメント BEST64 未満 「SEPARATE BULL 3 LEG MEDLEY」
	- ② JAPAN セパレートブル Division2:予選トーナメント BEST64 以上~Division1 FINAL 「SEPARATE BULL 5 LEG MEDLEY」
	- ③ JAPAN ファットブル Division2:予選ラウンドロビン~予選トーナメント BEST64 未満 「FAT BULL 3 LEG MEDLEY」
	- ④ JAPAN ファットブル Division2:予選トーナメント BEST64 以上~Division1 FINAL 「FAT BULL 5 LEG MEDLEY」
	- ⑤ LADIES Division2:ラウンドロビン 「LADIES 3 LEG MEDLEY RR」
	- ⑥ LADIES Division2:SKO 全試合 「LADIES 3 LEG MEDLEY SKO」
	- ⑦ LADIES Division1:全試合 「LADIES 5 LEG MEDLEY」

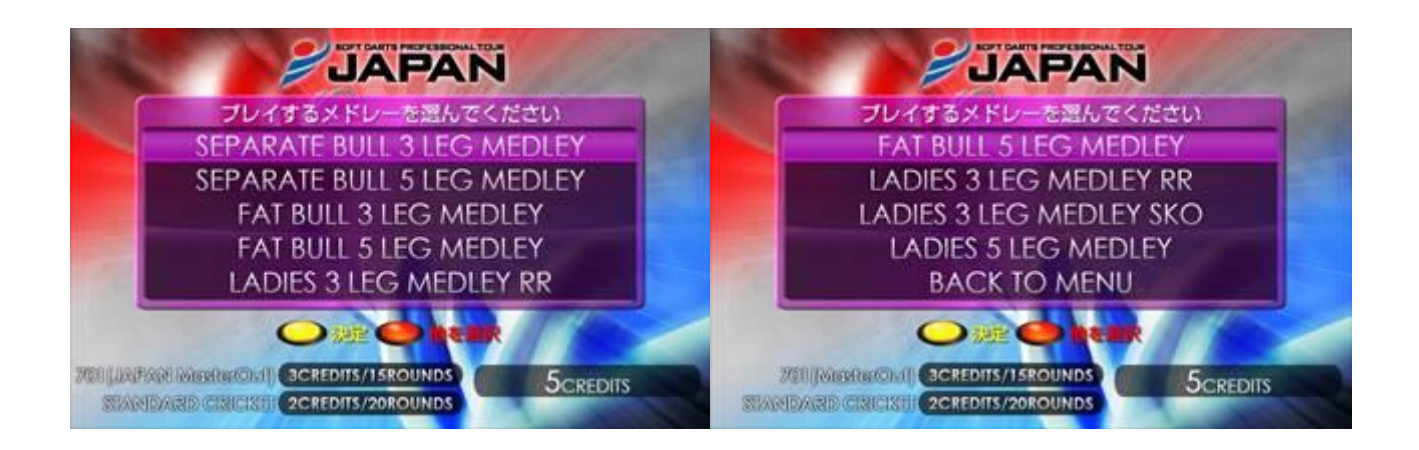

(ウ) QR コード読み取り画面に遷移します。SPORTS アプリの「試合リスト」から QR を読み取り、 ●START ボタン(P2+P3)で画面を閉じます。

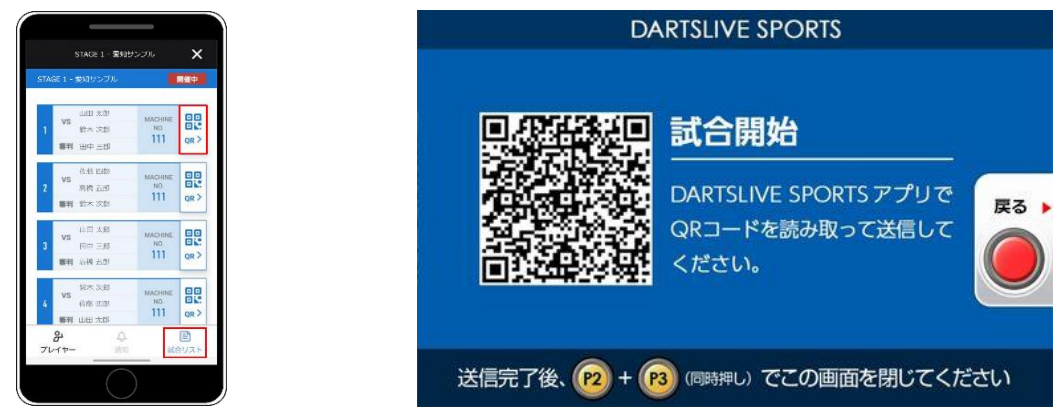

(エ) コーク画面に遷移します。ターゲットを押してコイントスをおこない、表示された選手にコークの先攻を 案内してください。

「〇〇選手よりコークをおこなってください。」

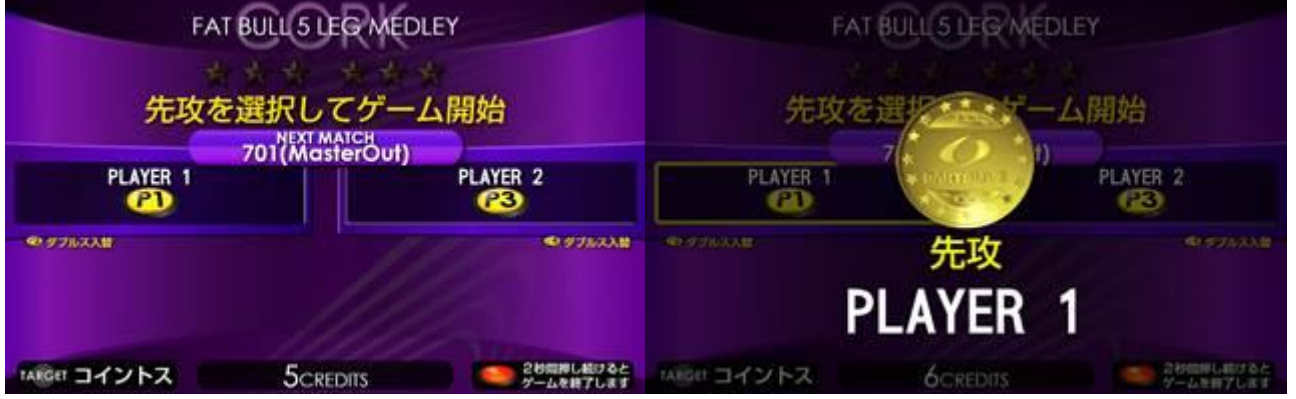

(オ) 両選手がスロー完了後、下記状況により案内をおこなってください。

- ① コーク勝者へのアナウンスし、両選手へ確認を促してください。 「○○選手がコーク勝者です、先攻/後攻を選択ください。」
- ② コーク結果がドローの場合、下記アナウンスし、再度コークを促します。

「コークドローの為、○○選手より再度スローをお願いします。」

- (カ) コークで使用したダーツを抜き、選手へ返却ください。
- (キ)先攻選手を●START ボタンで選択し、1 レグ目のゲームを開始します。
- 3. スコアの訂正「REVERSE-A-ROUND」
	- (ア) ダーツが刺さったまま、マシン刺さった点数と異なる反応を起こした場合、審判により訂正をおこない ます。
	- (イ) ゲーム中に●START ボタンを押して、「PLAYING OPTION」メニューを表示します。
	- (ウ) ●CHANGE ボタンを押して「REVERSE-A-ROUND」を選択し、●START ボタンで決定します。
	- (エ) ラウンドを戻す選手を●CHANGE ボタンで選択し、●START ボタンで決定します。
	- (オ) すでに刺さっているダーツがあれば、刺さっているボードを押して、訂正をおこなってください。

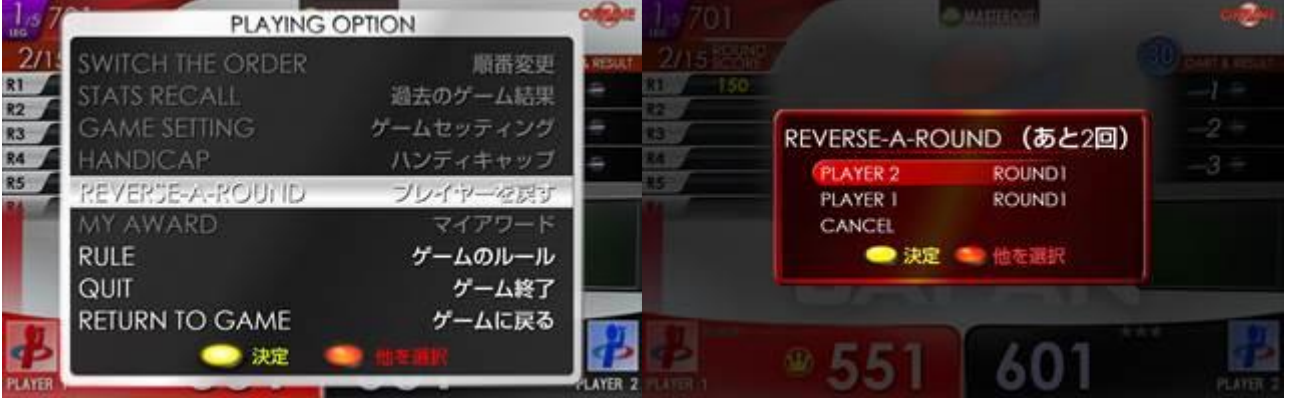

4. ゲーム終了・ゲーム結果確認

(ア) 試合終了後、SPORTS アプリより QR コードの読み取り●START ボタン(P2+P3)で画面を閉じま す。

- (イ) 両選手へ SPORTS アプリにてゲーム結果の確認を促してください。
- (ウ) 自身もゲーム結果を SPORTS アプリにて確認し、スコアシートを記入ください。

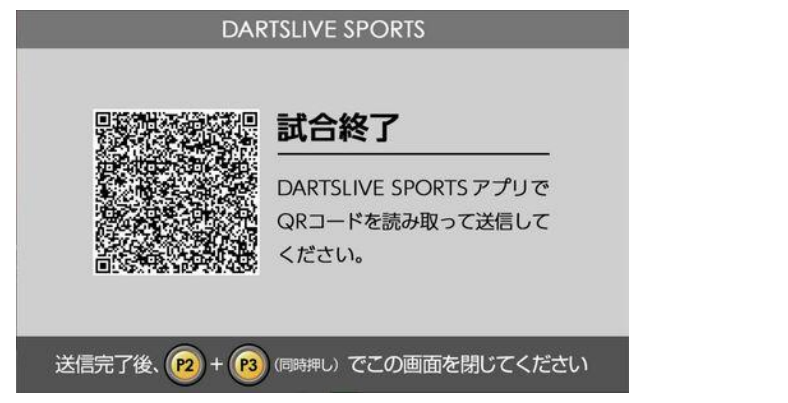

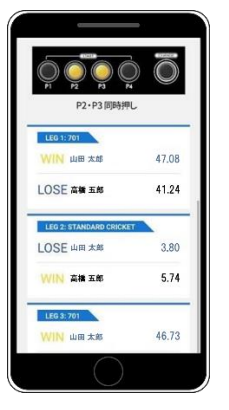

- 5. アワード結果確認
	- (ア) 通常画面中にターゲットを押して、「GAME MENU OPTION」メニューを表示します。
	- (イ) ●CHANGE ボタンを押して「STATS RECALL」を選択し、●START ボタンで決定します。

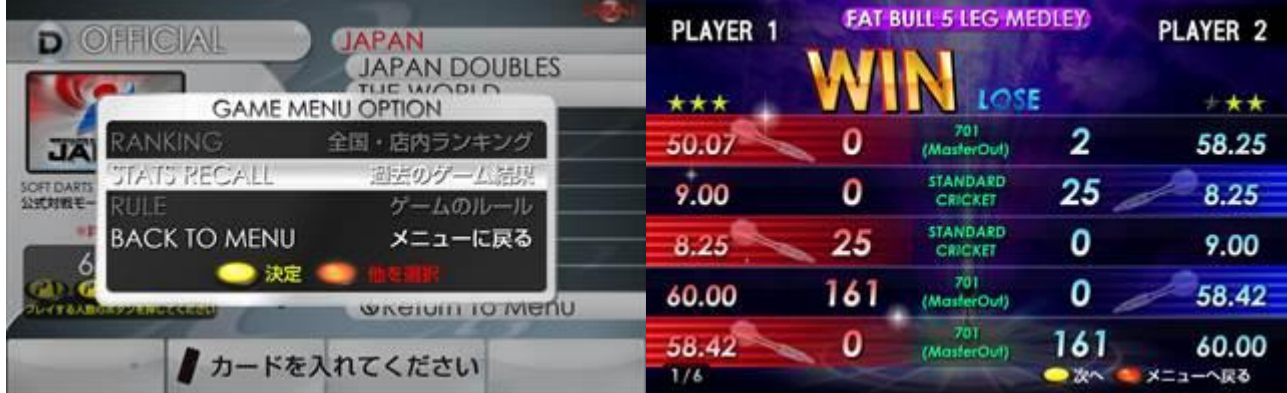

6. STATS 表記

(ア) JAPANモードでゲーム終了後に表示されるSTATSは、「100%STATS」です。

(イ) JAPAN、JAPAN LADIESは、全て「100%STATS」を採用、記入します。

### **●DARTSLIVE3での操作・試合開始方法**

1. 基本操作

(ア) 両選手のダーツライブカードがマシンのスロットに挿入されているかご確認ください。 (イ) DARTSLIVE3は全てタッチパネルによる操作です。

- 2. JAPANモードの選択・ゲーム開始
	- (ア) トップメニュー画面から試合に該当するメニューを選択します。

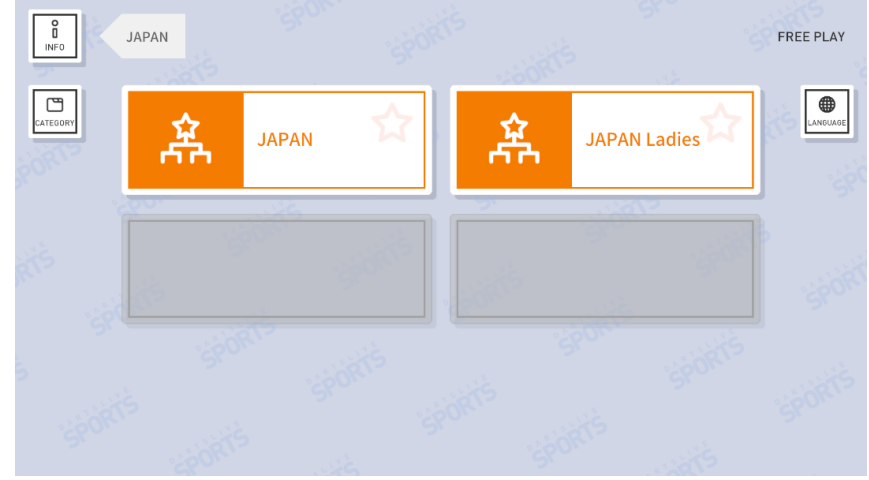

(イ) 試合に合わせてゲームフォーマットを選択し、START ボタンで決定します

- ① JAPAN セパレートブル Division2:予選ラウンドロビン~予選トーナメント BEST64 未満 「SEPARATE BULL 3 LEG MEDLEY」
- ② JAPAN セパレートブル Division2:予選トーナメント BEST64 以上~Division1 FINAL 「SEPARATE BULL 5 LEG MEDLEY」
- ③ JAPAN ファットブル Division2:予選ラウンドロビン~予選トーナメント BEST64 未満 「FAT BULL 3 LEG MEDLEY」
- ④ JAPAN ファットブル Division2:予選トーナメント BEST64 以上~Division1 FINAL 「FAT BULL 5 LEG MEDLEY」
- ⑤ LADIES Division2:ラウンドロビン 「LADIES 3 LEG MEDLEY RR」
- ⑥ LADIES Division2:SKO 全試合 「LADIES 3 LEG MEDLEY SKO」
	-
- 
- ⑦ LADIES Division1:全試合 「LADIES 5 LEG MEDLEY」

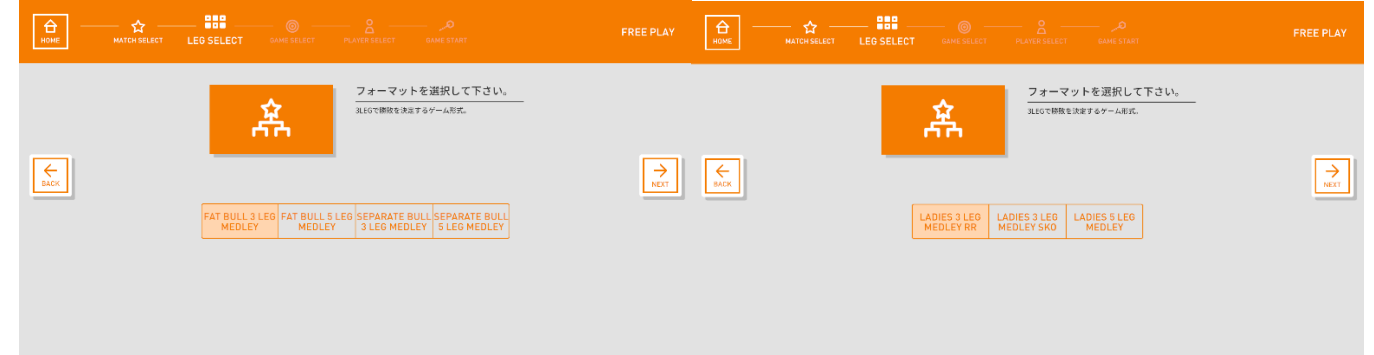

(ウ) QR コード読み取り画面に遷移します。SPORTS アプリの「試合リスト」から QR を読み取り、 START ボタンで画面を閉じます。

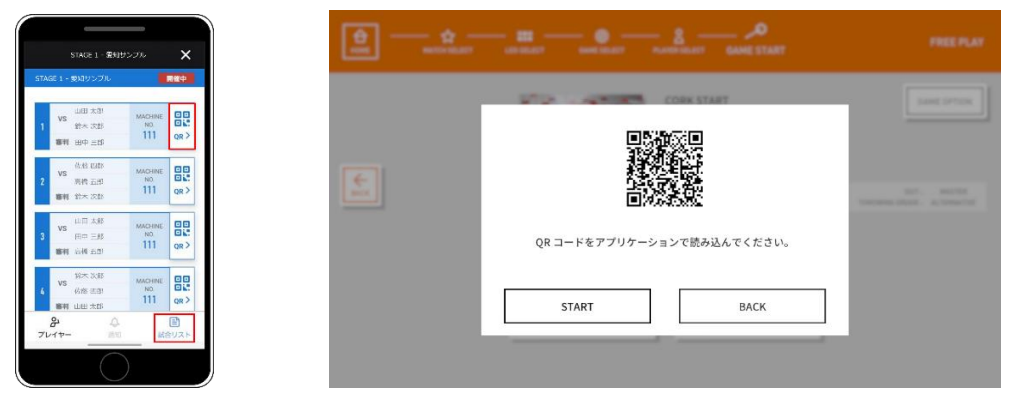

(エ) GAME START画面で「CORK START」ボタンを押して、オートコークを起動します。 「〇〇選手よりコークをおこなってください。」

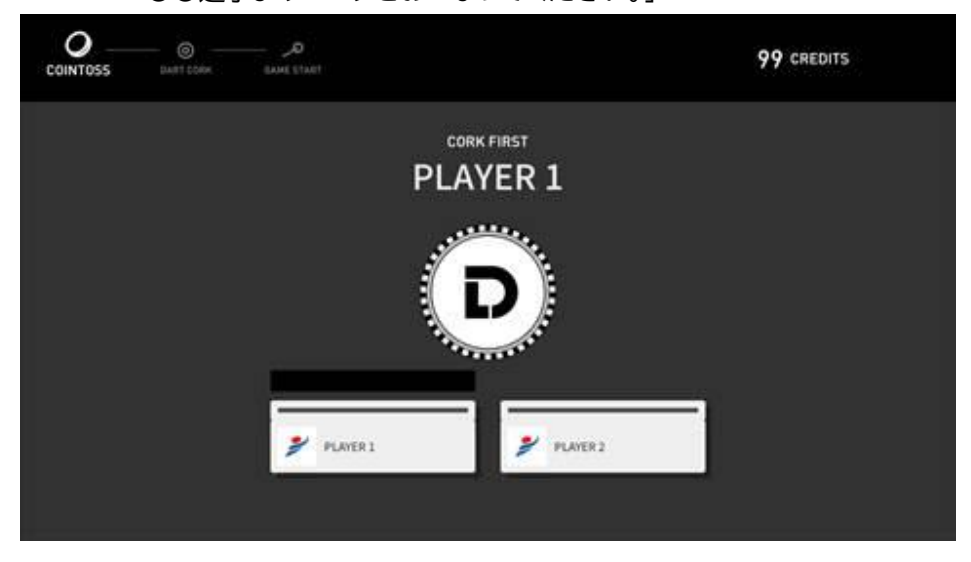

- (オ) 両選手がスロー完了後、下記状況により案内をおこなってください。
	- ① コーク勝者へのアナウンスし、両選手へ確認を促してください。

「〇〇選手がコーク勝者です、先攻/後攻を選択ください。」

- ② コーク結果がドローの場合、下記アナウンスし、再度コークを促します。
	- 「コークドローの為、○○選手より再度スローをお願いします。」
- (カ) コークで使用したダーツを抜き、選手へ返却ください。

(キ)先攻の選手を選択し、「GAME START」ボタンを押してゲームを開始します。

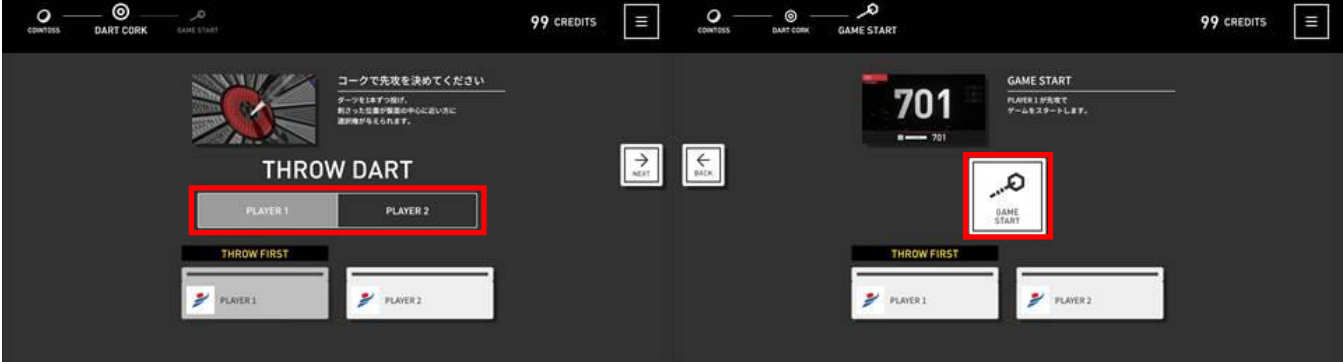

- 3. 「リバースアプレイヤー」
	- (ア) 何らかの理由で順番を戻す場合に使用します。
	- (イ) ゲーム中に「GAME MENU」をタップ、「リバースアプレイヤー」を選択します。
	- (ウ) 「順番を一つ前のプレイヤーに戻しますか?」と表示されるので、「YES」を選択します。

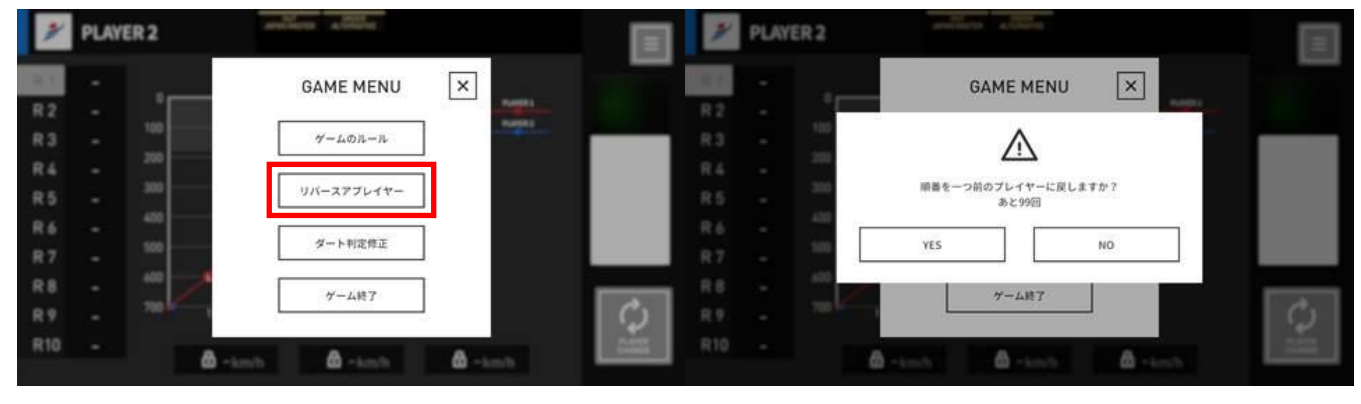

4. 「ダーツ判定修正」

(ア) ダーツが刺さったまま、マシン刺さった点数と異なる反応を起こした際の訂正に使用します。

(イ) ゲーム中またはLEG RESULT画面より「GAME MENU」をタップ、「ダート判定修正」を選択します。

(ウ) 画面に従い、修正したいスローと訂正を選択したのち、「反映」ボタンを押します。

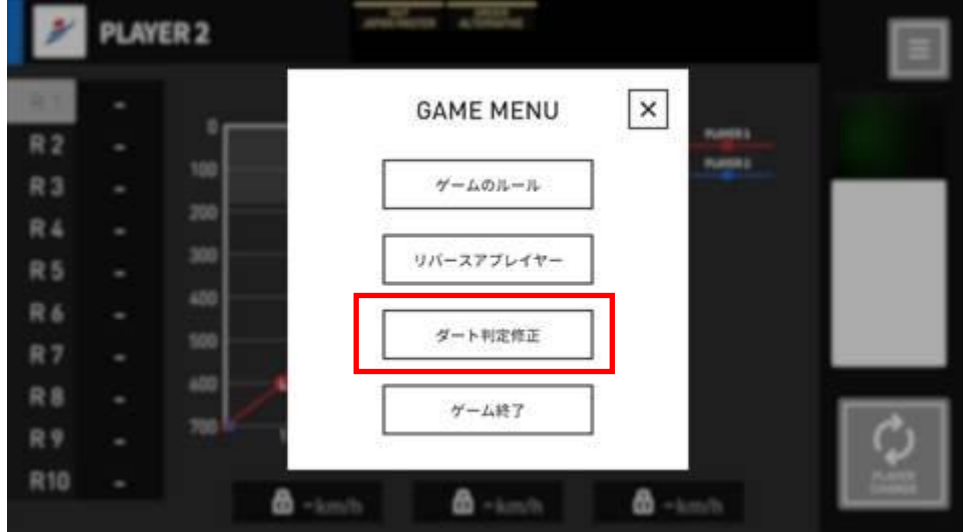

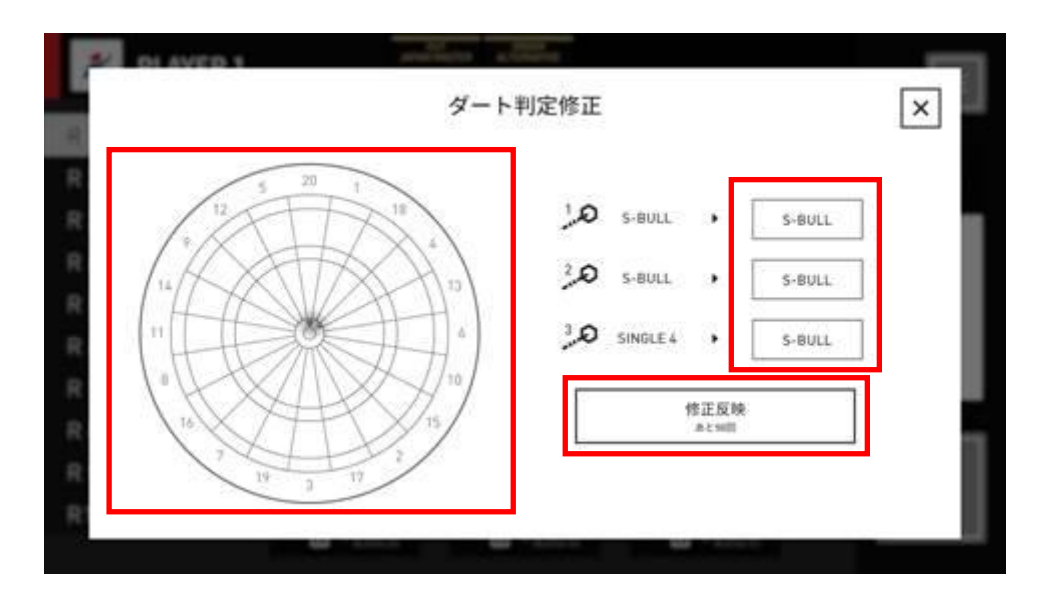

#### 5. ゲーム終了・ゲーム結果確認

- (ア) 試合終了後、SPORTS アプリより QR コードの読み取り START ボタンで画面を閉じます。
- (イ) 両選手へ SPORTS アプリにてゲーム結果の確認を促してください。
- (ウ) 自身もゲーム結果を SPORTS アプリにて確認し、スコアシートを記入ください。

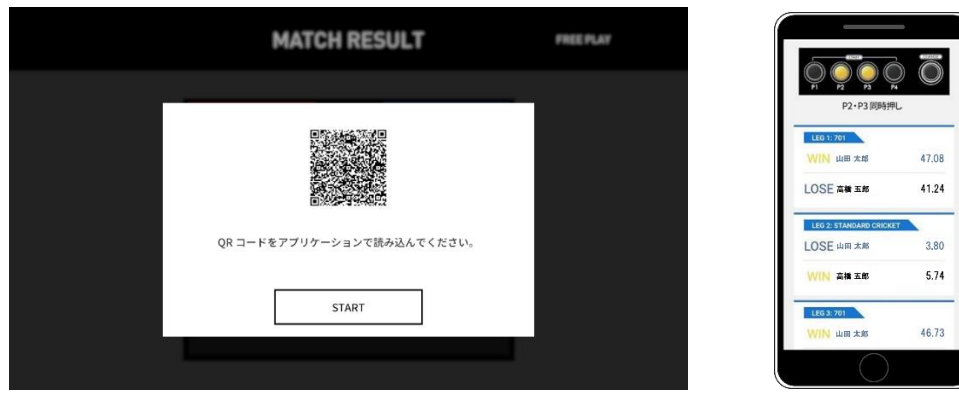

6. アワード結果確認

(ア)トップメニュー画面左上の「INFO」ボタンをタップし、「STATS RECALL」を選択します。 (イ) 「NEXT」ボタンをタップして、確認したいゲーム結果を遡って表示することができます。

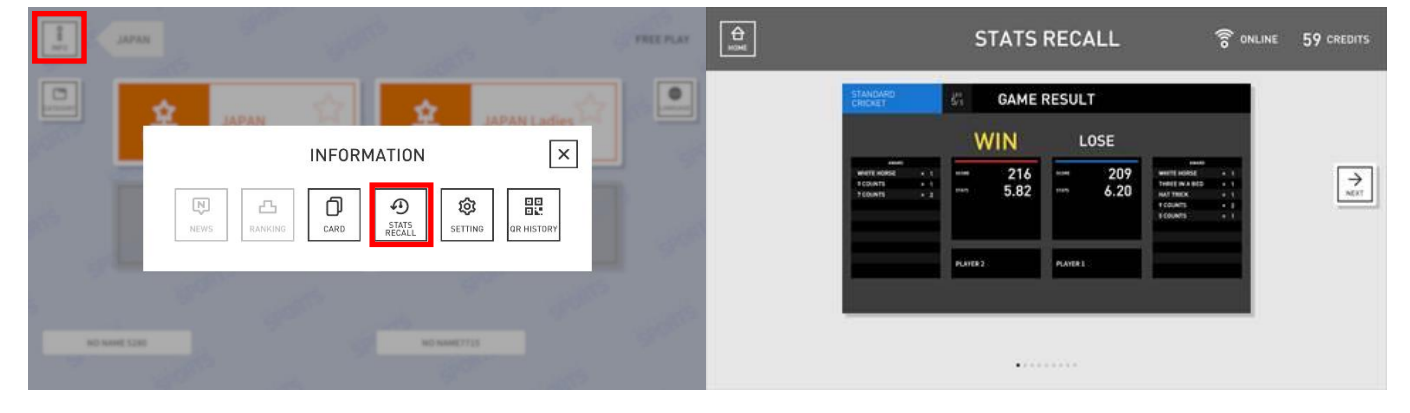

7. STATS 表記

(ア) JAPANモードでゲーム終了後に表示されるSTATSは、「100%STATS」です。 (イ) JAPAN、JAPAN LADIESは、全て「100%STATS」を採用、記入します。

●試合終了後の対応について

- 1. 試合のスコア記入完了後、スコアシートに記入漏れがないか確認ください。 ※本資料の「5.スコアシート記入方法」をご参照ください。 ※スタッツ計算が困難な場合、JAPAN コントロールに相談ください。
- 2. 「試合結果確認サイン欄」に両選手のサインを促してください。 「試合結果の確認と、確認サインをお願いします。」
- 3. 「試合結果確認サイン欄」に審判員もサインをおこなってください。
- 4. スコアシートを JAPAN コントロールに提出ください。

### **5. スコアシート記入方法**

・スコアシートは、3LEG 用と 5LEG 用があります。

・「スコアシート記入例」と合わせてご確認ください。

- └黄色のエリア →試合中に記入
- └緑のエリア →試合終了後にマシン操作「過去のゲーム結果確認」の上、記入

└青のエリア →全ての内容を記入後、選手にサイン記入、最後に審判サインを記入

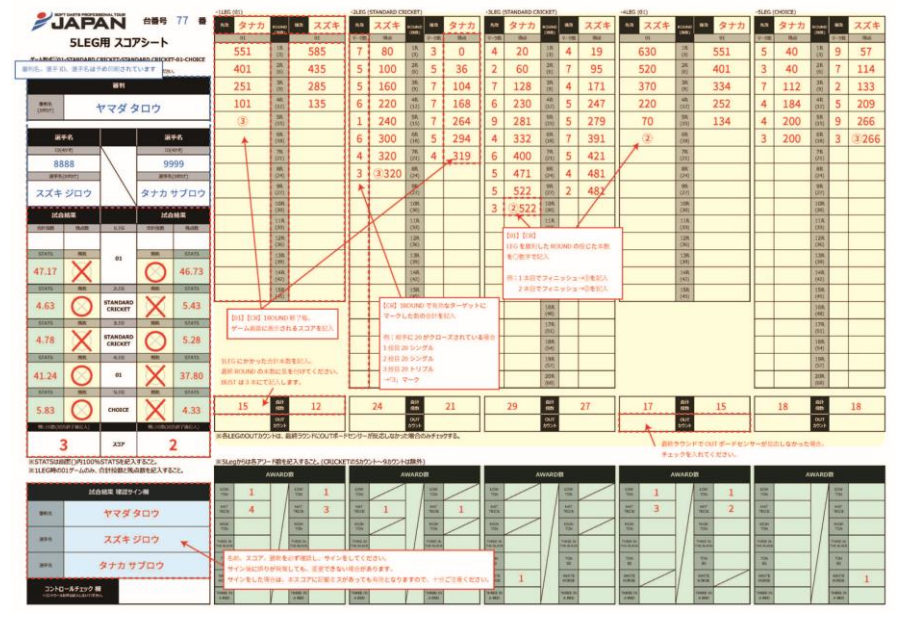

●スコアシート記入・確認手順

1. スコアシート左上(試合台番号、審判名、選手 ID、選手名)は予め印刷された状態で配布されます。 審判員名に誤りがないか確認し、試合台番号に移動してください。

※ラウンドロビンの試合は印刷が無いため、スコアシート左上を試合前に記入ください。

- 2. マシン操作終了後、1LEG 目から**先攻/後攻、選手のスロー結果をスコアシートに記入**してください。
- 3. 01 ゲームの場合に記入するもの
	- (ア) 各ラウンド終了時のスコア
	- (イ) ダートアウトラウンドの場合、何本目にフィニッシュしたかを○数字で記入
	- (ウ) フィニッシュに要したトータル本数
- 4. CRICKET ゲームの場合に記入するもの
	- (ア) 各ラウンドのマーク数
	- (イ) 各ラウンド終了時のスコア
	- (ウ) ダートアウトラウンドの場合、何本目にフィニッシュしたかを○数字で記入
- 5. LEG 終了毎に、スコアシート左の試合結果記入欄に**勝敗を○×で記入**します。
- 6. 試合終了後、SPORTS アプリを用いて、**スタッツを記入**してください。 ※Div1 の試合のみ**アワードも記入**してください。 ※試合中にアワード数をカウントしても構いませんが、重複アワードもありますので、試合終了後の記 入を推奨いたします。

例) 01 ゲーム中に TON80 を出した

### →アワードカウントは、TON80:1、HIGH TON:1、THREE IN A BED:1

- 7. 両選手に試合結果のサインを促し、最後に審判員のサインをお願いします。
- 8. スコアシートを JAPAN コントロールに提出し、終了となります。

## **6. トラブルシューティング・注意点**

●審判のタイムアウト

審判は状況確認を目的としたタイムアウトをとることができます。 選手から何かしらの対応を求められた場合や、トラブルが発生して判断に困った場合に使用してください。 審判のタイムアウトについては、1 試合中の回数制限はありません。

選手がスローのモーションに入るタイミングを除き、 審判席から起立し、両選手に対し「確認の為、審判タイムアウトを取得します」と宣言してください。 **審判がジャッジできない事象・マシントラブルは、 すぐにタイムアウトを取得し、JAPANコントロールまで報告してください。**

- ●選手から対応を求められるもの
	- 1. タイムアウト(選手)

選手は 1LEG 中に 1 度だけ、タイムアウトをとることができます。 タイムアウトをとりたい選手が、対戦相手と審判に宣言することにより有効となります。 タイムアウトは宣言から 1 分間有効です。 タイムアウトが明らかに 1 分間を超える場合は、 審判のタイムアウトを宣言し、該当ラウンド全てを無効とします。 JAPANコントロールデスクまで判断を仰いでください。

2. 誤反応修正

「4. マシン操作方法・試合進行手順」を参考に、 REVERSE-A-ROUND・リバースアプレイヤーを用いラウンドをリフレッシュし、正しいスコアに訂正 してください。

3. チップリムーブ

ダーツボードにチップが取り残された場合、審判が除去する必要があります。

(ア) 選手からチップリムーブを要請された場合

→選手から申告があった場合、審判タイムアウトを取得し、ダーツボードのチップを除去します。

(イ) 審判が取り残されたチップに気づいた場合

→進行中のLEGが終了したタイミングで審判タイムアウトを取得し、チップを除去します。

4. マシントラブル

マシンのフリーズ、アウトボードセンサーの過剰反応など、マシントラブルが疑われる場合、 審判タイムアウトを取得し、JAPANコントロールまで報告してください。

5. 対応を誤ってしまった場合

万一審判による対応を誤ってしまった場合、即座に JAPAN コントロールまで報告してください。

#### ●その他

- 1. 選手が試合台に揃わない JAPAN コントロールまで報告ください。選手アナウンスをおこないます。
- 2. 大会進行遅延が発生し、終電などに間に合わない JAPAN コントロールまでご相談の上、ご帰宅いただいても構いません。 優勝選手との集合写真撮影にご参加いただけない点はご容赦ください。
- 3. 審判員活動中に体調不良になってしまった

JAPAN コントロールに報告し、審判員用座席にてご休養またはご帰宅ください。 万一審判対応中の場合は、審判タイムアウトを取得し、両選手と共に JAPAN コントロールまでお越し ください。

代理審判員にご協力いただき、試合の審判を引き継ぎいたします。

**その他気になる点がございましたら、JAPAN コントロールまでお問い合わせください。**